# QuickBooks 2005 **Quick Reference Card**

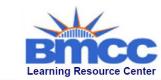

199 Chambers Street New York, NY 10007

(212) 220-1376 www.bmcc.cunv.edu/lrc

## QuickBooks 2005 Screen

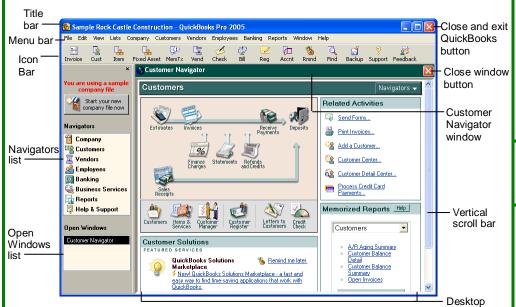

## Accounting Basics

#### **Debits and Credits**

| Account Type   | <u>Debit</u> | <u>Credit</u> |
|----------------|--------------|---------------|
| Asset          | Increase     | Decrease      |
| Liability      | Decrease     | Increase      |
| Owner's Equity | Decrease     | Increase      |
| Revenue        | Decrease     | Increase      |
| Expense        | Increase     | Decrease      |

#### **Accounting Equations**

Assets = Liabilities + Owner's Equity Net Income = Revenues - Expenses

#### Accrual vs. Cash

Accrual-basis Accounting: Revenues are recorded when earned and expenses when they occur.

Cash-basis Accounting: Revenues and expenses are recorded when cash is received or paid.

## Icon Bar

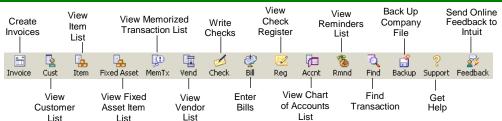

#### **Shortcuts**

## **Activities**

Display Accounts list <Ctrl> + <A> Write a check <Ctrl> + <W> Display Customer list <Ctrl> + <J> Edit lists or registers <Ctrl> + <E> QuickBooks Help <F1> Create Invoice <Ctrl> + <l> Display list for a field <Ctrl> + <L> Memorize trx or report<Ctrl> + <M> Display Mem Trx list <Ctrl> + <T> Print <Ctrl> + <P> Create QuickReport <Ctrl> + <Q>

## **Basic Use and Navigation**

- To Open a Company: Double-click the QuickBooks program icon on the desktop. If necessary, select a company to open in the No Company Open screen and click Open.
- To Close a Company: Select File → Close Company/Logoff from the menu.
- To Exit the QuickBooks program: Click the Close button on the Title bar.
- To Create Your First Company: Click the QuickBooks program icon on the desktop, then click the Create a New Company File button.
- To Open a Navigator: Click one of the Navigator icons in the Navigators list.
- To Open the Company Center: Select Company → Company Center from the menu. Customer and Vendor Centers can be accessed by selecting Customers or Vendors from the menu.
- To View the Shortcuts List : Select View → Shortcut List from the menu.
- To Access QuickBooks Help: Select Help → QuickBooks Help from the menu. Or, select Help → Help & Support from the menu. Or, click the Support icon on the Icon Bar.

## **Working with Lists**

- To Add or Edit an Account: Click the Acct icon on the Icon Bar. If editing, select an account to edit. Click the Account button and select New or Edit Account from the menu. Complete or edit the fields, then click OK.
- To Add or Edit a Customer: Click the Cust icon on the Icon Bar. If editing, select a customer to edit. Click the Customer:Job button and select New or Edit Customer: Job from the menu. Complete or edit the fields, then click OK.
- To Add a Customer Job: Click the Cust icon on the Icon Bar. Select the customer you want to create a job for, click the **Customer:Job button**, and select Add Job from the menu.
- To Add or Edit a Vendor: Click the Vend icon on the Icon Bar. If editing, select a vendor to edit. Click the Vendor button and select New or Edit Vendor from the menu.
- To Add or Edit an Item: Click the Item icon on the Icon Bar. If editing, select an item to edit. Click the Item button and select New or Edit Item from the menu.

## **Editing and Navigation**

| Eatting and Navigation      |  |  |
|-----------------------------|--|--|
| <del></del>                 |  |  |
| <backspace></backspace>     |  |  |
| <ctrl> + <del></del></ctrl> |  |  |
| <ctrl> + <l></l></ctrl>     |  |  |
| <ctrl> + <x></x></ctrl>     |  |  |
| <ctrl> + <c></c></ctrl>     |  |  |
| <ctrl> + <v></v></ctrl>     |  |  |
| <ctrl> + <z></z></ctrl>     |  |  |
| <tab></tab>                 |  |  |
| <shift>+<tab></tab></shift> |  |  |
| <esc></esc>                 |  |  |
|                             |  |  |

ustom (Guide

**Interactive Online Learning** 

© 2012 CustomGuide

#### Common Tasks

#### Invoicing

- To Create an Invoice: Click the Invoice icon on the Icon Bar. Click the Template list arrow and select an invoice template, then click the Customer: Job list arrow and select a customer or job. Enter sales items in the scroll list and complete remaining fields as necessary. Click Save &
- To Create a Credit Memo: Select Customers → Create Credit Memos/Refunds from the menu. Click the Customer: Job list arrow and select a customer or job. Enter items in the scroll list and complete remaining fields as necessary. Click Save & Close.
- To Edit an Invoice: Select the invoice field that is incorrect and enter the correct information. Click Save & Close.
- To Void an Invoice: Click the Invoice icon on the Icon Bar. Click the Previous and Next buttons to find the invoice you want to void, then select Edit → Void Invoice from the menu. Never delete an invoice—just void it!

#### Receiving Payments

- To Receive a Payment and Apply it to an Invoice: Select Customers → Receive Payments from the menu. Click the Received From list arrow and select the customer who is paying you. Enter the amount of the payment in the Amount text box and make sure the amount is correctly applied to the invoice(s) in the scroll list. Click Save & Close.
- To Apply a Discount: In the Receive Payments window, select the invoice in the scroll list that you want to apply a discount to and click the Discounts & Credits button. Click the Discount tab, type a discount amount in the Amount of Discount text box, select a discount account from the Discount Account list arrow, and click **Done**.
- To Apply a Credit: In the Receive Payments window, select the invoice in the scroll list that you want to apply a credit to and click the Discounts & Credits button. Click the Credits tab, select a credit, and click Done.
- To Record a Sales Receipt: Select Customers → Enter Sales Receipts from the menu. Click the Customer: Job list arrow and select a customer, if desired. Enter sales items in the scroll list and complete remaining fields as necessary. Click Save & Close.
- To Deposit Customer Payments With the Undeposited Funds Account: Select Banking → Make Deposits from the menu. Click the payments you want to deposit, then click OK. Click the Deposit To list arrow and select a bank account. Click Save & Close.

# **Making Purchases and Entering Bills**

- To Enter a Non-inventory Bill: Select Vendors → Enter Bills from the menu. Click the Vendor list arrow and select the vendor. Type the amount due in the Amount Due field. On the Expenses tab, enter an expense account and amount for the expense. Add additional lines for multiple expenses included in one bill. Click Save & Close.
- To Receive Inventory Items Without a Bill: Select Vendors → Receive Items from the menu. Click the Vendor list arrow and select the vendor. Click the Item column and select the item(s) you received. Enter a Qty in the Qty column and click Save & Close.
- To Enter a Bill for Inventory Items Already Received : Select Vendors → Enter Bill for Received Items from the menu. Click the Vendor list arrow and select the vendor that sent the bill. Click the item receipt that corresponds to the bill and click **OK**. Adjust item information to match the vendor's bill, if necessary, and click Recalculate. Click Save & Close.
- To Receive Inventory Items With a Bill: Select Vendors → Receive Items and Enter Bill from the menu. Click the Vendor list arrow and select the vendor that sent the inventory and bill. Click the Item column and select the item(s) you received. Click the Expenses tab and add any non-inventory expenses included on the bill. Click Save & Close.
- To Edit, Void, or Delete a Bill: Click the Accnt icon on the Icon Bar. Doubleclick the Accounts Payable account. Select a bill in the register, then select Edit → Edit Bill, Void Bill, or Delete Bill from the menu.

 To Create a Purchase Order: Select Vendors → Create Purchase Orders from the menu. Click the **Vendor** list arrow and select the vendor you want to order items from. Select an item to order and enter quantity and other information as desired. Click Save & Close.

#### Paying Bills

- To Pay a Bill: Select Vendors → Pay Bills from the menu. In the scroll list, click the check mark column to mark each bill you want to pay. Select a payment account and a payment method. To pay the bill online, select Online Bank Pmt. Click Pay & Close.
- To Apply a Discount to a Bill: In the Pay Bills window, select the bill you want to discount, then click the Set Discount button. Enter the discount amount, click the **Discount** list arrow, select a discount account, click **Done**.
- To Apply a Credit to a Bill: In the Pay Bills window, select the bill you want to apply the credit to, then click the Set Credits button. Click the credit(s) you want to apply and click Done.
- To Write a Check Without a Bill: Click the Check icon on the Icon Bar. Click the Bank Account list arrow and select a bank account. Click the Pay to the Order of list arrow and select a payee. Type the amount of the check next to the dollar sign and press <Tab>. Select an expense account in the Account column of the scroll list and adjust the amount column as necessary. Click the Items tab and add any items you're paying for. Make sure the total of the Expenses and Items tabs matches the check total. To pay online, checkmark the Online Payment box. Click Save & Close.

#### Banking

- To Reconcile a Bank Account (Offline): Select Banking → Reconcile from the menu. Click the **Account** list arrow and select the bank account you want to reconcile. Make sure the Statement Date and Beginning Balance fields are correct, then click the Ending Balance text box and type the ending statement balance. Enter service charges and interest earned, if necessary, then click **Continue**. Checkmark each item that appears on the bank statement. Click Reconcile Now.
- To Reconcile a Bank Account (Online): Select Banking → Online Banking Center from the menu. Click the Go Online button. Click the Send button. Click the QuickStatement in the Items Received From Financial Institution area, and click the View button. QuickBooks automatically reconciles (matches) cleared transactions. Fix unmatched transactions in the QuickBooks bank account register.

#### Paying Employees

 To Pay Employees: Select Employees → Pay Employees from the menu. Verify the Pay Period Ends date and make sure each employee you want to pay is marked with a check mark. Click the Enter hours and preview check before creating option. Click Create. Click the Hours column and type the number of hours worked (for each employee). Click Create. Click Leave.

## Viewing Reports

 To View a Report: Select Reports → Report Navigator from the menu. Click a report name to view the report.

Adjust report dates by From 12/01/2007 | To 12/15/2007 | using the calendar buttons.

#### **Backing Up a Company File**

• To Manually Back Up a Company File: Select File → Back Up from the menu. Click the **Disk** option, click the **Browse button**, select the location where you want to save the backup file, and click Save. Click OK.

#### **Printing**

- option is selected when creating the form. Once you're ready to print, select File → Print Forms from the menu, select the type of form, mark each item you want to print, and click OK. Complete fields as necessary and click Print.
- To Print a Report: Click the Print button and click Print.

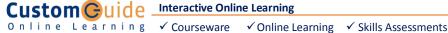

**Interactive Online Learning**